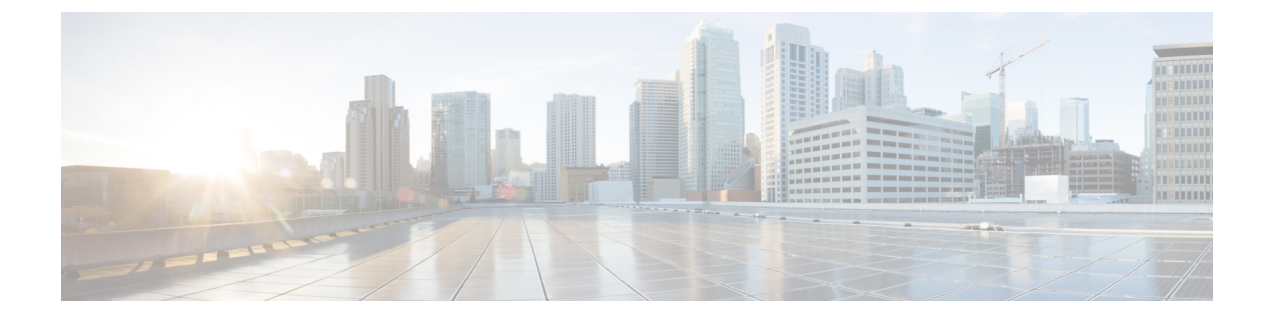

# ライセンス管理

- [はじめに](#page-0-0), 1 ページ
- [ライセンス計画の作成](#page-0-1), 1 ページ
- [電子履行を使用したライセンスの追加](#page-1-0), 2 ページ
- [既存のライセンスのアップグレード](#page-3-0), 4 ページ
- [その他の履行オプション](#page-4-0), 5 ページ
- [暗号化ライセンス](#page-6-0), 7 ページ
- [ライセンスの再ホスト](#page-6-1), 7 ページ
- Cisco Prime License Manager [にライセンスを移行します](#page-7-0)、8 ページ

# <span id="page-0-0"></span>はじめに

ライセンスを管理するために以下を実行できます。

- •製品のライセンス要件を判断します。「[ライセンス (Licenses) ]ビューの設定」を参照して ください。
- CiscoPrime License Managerで、別のライセンシング方法を実装するアップグレードされた製 品インスタンスを管理する場合は、既存のラインセンスを移行します。Cisco Prime [License](#page-7-0) Manager [にライセンスを移行します](#page-7-0), (8ページ)を参照してください。
- 新規ライセンスの履行を実行します[。ライセンス計画の作成](#page-0-1), (1 ページ)を参照してくだ さい。

# <span id="page-0-1"></span>ライセンス計画の作成

新しいライセンスの追加を計画するには、次の手順を実行します。

- ステップ **1** CiscoPrime License Manager の [ライセンス(Licenses)] > [計画(Planning)] ウィンドウで、[ライ センス追加計画の作成(Create an Add Licenses Plan)] をクリックします。
- ステップ **2** [製品の選択(Choose Product)] セクションで、ライセンスを追加する製品の製品タイプとライセ ンス バージョンを選択します。[Next] をクリックします。

ステップ **3** [ライセンス数(License Counts)] セクションで、各タイプのライセンスに割り当てるライセンス の数を調整し、[保存 (Save) ]をクリックしてそのライセンスタイプに対する変更を保存します。 また、[コンプライアンスチェックの実行(Run Compliance Check)] をクリックしてコンプライア ンス チェックを実行したり、[値のリセット(Reset Values)] をクリックしてライセンスの値をリ セットしたりすることも可能です。ライセンス数が設定されたら、[次へ(Next)] をクリックし ます。 各ライセンスタイプの横の矢印をクリックすると、そのライセンスタイプの詳細情報が表示され ます。

- ステップ **4** コンプライアンス チェックに合格しなかった場合は、[ライセンス数(License Counts)] に戻って 追加の変更を行うことができます。コンプライアンスチェックに合格した場合は、[次へ (Next) ] をクリックして次のセクションに移動します。
- ステップ **5** [要約と次の手順(Summary and Next Steps)] セクションで、行った変更の要約を確認して保存で きます。また、独自の要約名と説明を入力することも可能です。
- ステップ **6** 要約を表示するには、[要約の表示(View Summary)] をクリックします。デフォルトで、[Cisco Prime License Managerに要約を保存 (Save Summary in Cisco Prime License Manager) 1オプションが 選択されます。また、要約のデフォルト名は、<product-type>-add-<date-time-stamp> のフォーマッ トで[名前(Name)]フィールドに表示されます。発注やライセンスの履行に関する説明も、この セクションに表示されます。
- **ステップ1** [完了(Finish) ] をクリックします。

#### 次の作業

- **1** [注文(Place your order)]:ライセンスを購入するか、サービス契約を利用して PAK を取得し ます。
- **2** [ライセンスの履行(Fulfill your licenses)]:Cisco Prime License Manager の [ライセンスの履行 (License Fulfillment)] 画面に PAK を入力すると、電子履行プロセスを通じてライセンスが履 行されます。Cisco Prime License Manager は、シスコ ライセンス サーバと通信し、新しいライ センスがインストールされていて、使用できる状態です。

# <span id="page-1-0"></span>電子履行を使用したライセンスの追加

ラインセンスの電子履行を行うには、次の手順を実行します。

### はじめる前に

ライセンス計画を作成します。

#### 手順

- **ステップ1 Cisco Prime License Manager** メイン メニューから、[ライセンス(Licenses)]>[履行(Fulfillment)] を選択します。
- ステップ2 電子履行モードで、「ライセンスをPAKから履行 (Fulfill Licenses from PAK) 1をクリックします。
- ステップ3 [新しいPAKからライセンスを追加 (Add licenses from a new PAK) ]を選択し、製品認証キー (PAK) コードを入力します。 Cisco Prime License Manager で前に PAK を入力してある場合は、[部分履行をサポートするインス トール済みのPAKからライセンスを追加 (Add licenses from an already-installed PAK that supports partial fulfillment)] を選択し、ドロップダウン リストから既存の PAK コードを選択します。
- ステップ **4** [Next] をクリックします。
- ステップ **5** Cisco.com のアカウント情報を求められた場合は、Cisco.com に登録したときに入力したユーザ名 とパスワードを入力します。
- ステップ **6** [OK] をクリックします。 履行する残りのライセンスがある場合(およびPAKのユーザ名とパスワードが確認されている場 合)、[ライセンスを履行(Fulfill Licenses)] セクションが表示されます。
- ステップ **7** PAK でライセンスは SKU 名別に表示されます。各ライセンスの数はいくつかの見出しの下に分 類され、履行済みのライセンスの数と履行前の残りのライセンスの数が示されます。 履行するライセンスの数を指定するには、そのライセンス タイプの [操作 (Actions) ] 列で [履行 (Fulfill)] を選択します。

[ライセンスを履行 (Fulfill Licenses) 1ウィンドウが表示されます。

- ステップ **8** [履行(Fulfill)] 列で数を指定してから、[保存(Save)] をクリックします。
- ステップ **9** [OK] をクリックしてウィンドウを閉じます。
- 部分履行の資格がない PAK が一緒にパッケージ化されるため、これらの PAK は単一の Cisco Prime License Manager でのみ履行できます。たとえば、NFR(再販なし)の注文は 20 個の CUWL Pro Unified Communications Manager および Unity Connection ライセンス、5 個の TelePresence Room ライセンスが含まれるパッケージとして販売されています。 重要 これで、更新された数が、[ライセンスを履行(Fulfill Licenses) ] テーブルの [履行(Fulfill)] 列 に表示されます。
- ステップ **10** ライセンスを履行した後は、[コンプライアンスチェックの実行(RunComplianceCheck)]を選択 して、コンプライアンスに準拠していることを確認できます。
- ステップ **11** [次へ(Next)] をクリックして変更を確認します。まだ変更する必要がある場合は、[前へ (Previous)] をクリックして [ライセンスを履行(Fulfill Licenses)] セクションに戻ります。
- ステップ **12** 変更が完了したら、[ライセンスを履行(Fulfill Licenses)] セクションで [次へ(Next)] をクリッ クします。
- ステップ **13** [トランザクションオプションとライセンス契約(Transaction Options and License Agreement)] セ クションで、説明(オプション)を入力します。オプションを選択してドロップダウン リストか

らライセンス要約の名前を選択することによって、このトランザクションを保存されているライ センス要約に関連付けることができます。

- ステップ **14** [エンドユーザライセンス契約(End User License Agreement)]の条件に同意することを示します。
- ステップ **15** [終了(Finish)] をクリックします。 電子履行プロセスが正常に完了すると、新しい履行が [ライセンスの履行 (License Fulfillment) ] テーブルに表示されます。

# <span id="page-3-0"></span>既存のライセンスのアップグレード

ライセンス アップグレードには、次の 3 つのタイプがあります。

- ライセンス機能のアップグレード
- ライセンス バージョンのアップグレード
- ライセンス機能とバージョンのアップグレード

アップグレード ライセンスは、現在インストールされているライセンスの変換にのみ使用で きます。 (注)

電子履行を使用してメジャーバージョンアップグレードを履行するには、次の手順に従います。

### 手順

- **ステップ 1** Cisco Prime License Manager のメイン メニューから、[ライセンス (Licenses) ]>[履行(Fulfillment)] を選択します。
- ステップ **2** 電子履行モードで、[ライセンスをPAKから履行(Fulfill Licenses from PAK)] をクリックします。
- ステップ **3** [新しいPAKからライセンスを追加(Add licensesfroma newPAK)]を選択し、製品認証キー(PAK) コードを入力します。 Cisco Prime License Manager で PAK を入力済みの場合は、[部分履行をサポートするインストール 済みの PAK からライセンスを追加(Add licenses from an already-installed PAK that supports partial fulfillment)] を選択できます。このオプションを選択した場合は、ドロップダウン メニューから 既存の PAK コードを選択します。
- ステップ **4** [Next] をクリックします。Cisco.com のアカウント情報を求められた場合は、Cisco.com に登録し たときに入力したユーザ名とパスワードを入力します。
- ステップ **5** [OK] をクリックします。 履行する残りのライセンスがある場合(およびPAKのユーザ名とパスワードが確認されている場 合)、[ライセンスを履行(Fulfill Licenses)] セクションが表示されます。 ライセンスは、最初に発行された cisco.com のアカウントを使用しないと履行できません。
- ステップ **6** PAK でライセンスは SKU 名別に表示されます。各ライセンスの数はいくつかの見出しの下に分 類され、履行済みのライセンスの数と履行前の残りのライセンスの数が示されます。 履行するライセンスの数を指定するには、そのライセンス タイプの [操作 (Actions) ] 列で [履行 (Fulfill)] を選択します。[ライセンスの履行(Fulfill Licenses)] ウィンドウで、ライセンスの バージョン、機能、または両方を指定し、[保存(Save) ]をクリックしてから[OK]をクリックし てウィンドウを閉じます。これで、更新された数が、[ライセンスを履行(Fulfill Licenses)] テー ブルの [履行(Fulfill)] 列に表示されます。
	- 一部の PAK は、部分履行に適していません。これらの PAK はまとめてパッケージ化さ れているため、1 つのトランザクションの 1 つの Cisco Prime License Manager でのみ履 行できます。たとえば、NFR (再販なし)の注文は 20個の CUWL Pro Unified CM およ び Unity Connection ライセンス、5 個の TelePresence Room ライセンスが含まれるパッ ケージとして販売されています。 (注)
	- ([ライセンスの履行(Fulfill Licenses)] テーブルの [履行前(Before Fulfillment)] で) ライセンスが [履行済み(Fulfilled)] と表示されている場合、それらのライセンスは、 現行または別の Cisco Prime License Manager によってすでに履行されています。 (注)
	- 選択したライセンスを履行したら、[コンプライアンスチェックの実行(RunCompliance Check)] をクリックして、適合していることを確認できます。 (注)
- ステップ **7** [次へ(Next)] をクリックして変更を確認します。まだ変更する必要がある場合は、[前へ (Previous)] をクリックして [ライセンスの履行(Fulfill Licenses)] に戻ります。変更を完了し た場合は、[次へ(Next)] をクリックして次のセクションに移動します。
- ステップ **8** [ライセンスの履行(FulfillLicenses)]セクションで[次へ(Next)]をクリックすると、[トランザ クション オプション(Transaction Options)] と [使用許諾契約書(License Agreement)] セクショ ンが開きます。このセクションでは、説明を入力できます(任意)。また、オプションを選択し てドロップダウン リストからライセンス要約の名前を選択することによって、このトランザク ションを保存されているライセンス要約に関連付けることができます。
- ステップ **9** チェックボックスを選択し、エンド ユーザ ライセンス契約書の条項に同意します。
- <span id="page-4-0"></span>ステップ **10** [終了(Finish)] をクリックします。 電子履行プロセスが正常に完了すると、新しい履行が [ライセンスの履行 (License Fulfillment) ] テーブルに表示されます。

# その他の履行オプション

[ライセンスの履行(License Fulfillment)] ページの [ライセンスを PAK から履行(Fulfill Licenses from PAK)] オプションの横には、[その他の履行オプション(Other Fulfillment Options)] という タイトルの別のオプションがあります。

手動履行モードでこのオプションの下にあるドロップダウン矢印を選択すると、[ライセンス要求 の作成(Generate License Request) しいう1つのオプションのみが表示されます。

電子履行モードでこのオプションの下にあるドロップダウン矢印を選択すると、次の 3 つのオプ ションが表示されます。

•ライセンスをファイルから履行 (Fulfill Licenses from File)

- •ライセンス要求の作成 (Generate License Request)
- 履行済みのライセンスの取得(Retrieve Fulfilled Licenses)

#### <span id="page-5-0"></span>ライセンスをファイルから履行(**Fulfill Licenses from File**)

コンピュータ上のファイルからライセンスを履行するには、次を実行します。

- **1** [その他の履行オプション(OtherFulfillmentOptions)] > [ライセンスをファイルから履行(Fulfill Licenses from File) 1を選択します。
- **2** [ライセンス ファイルのインストール(Install License File)] ウィンドウが開きます。[参照 (Browse)] ボタンをクリックして、コンピュータ上のファイルを探します。ファイルを選択 し、[開く (Open) 1をクリックします。
- **3** 説明を追加して、保存されたライセンス計画とトランザクションを関連付けることができます (任意)。
- <span id="page-5-1"></span>**4** [インストール(Install)] ボタンをクリックし、ライセンス ファイルをインストールします。

#### ライセンス要求の作成(**Generate License Request**)

新しいライセンスを取得するには(手動履行を使用)、[ライセンス(License)] > [履行 (Fulfillment)] ページでライセンス要求を生成してから、生成された情報を使用して要求を送信 します。ライセンス ファイルは、電子メールで受け取ります。ライセンス要求を作成するには、 次の手順を実行します。

- **1** Cisco Prime License Manager にログインします。
- 2 [ライセンス (License) ]>[履行(Fulfillment) ] ウィンドウで [その他の履行オプション (Other Fulfillment options)] ドロップダウン リストから [ライセンス要求の作成(Generate License Request) 1を選択します。
- **3** 選択したテキストをクリップボードにコピーするか、[PC のファイルに保存します(Save it to a file on your PC) 1をクリックします。

### T F

メモ

クリップボードまたはコンピュータにライセンス要求情報を保存した後、CiscoLicenseRegistration サイトにアクセスし、該当するフィールドに情報を貼り付けます。電子メールでライセンス ファイルを受け取ったら、[ライセンスをファイルから履行\(](#page-5-0)Fulfill Licenses from File), (6 ページ)の手順を使用して Cisco Prime License Manager に新しいライセンス ファイルをインス トールします。

#### 履行済みのライセンスの取得(**Retrieve Fulfilled Licenses**)

[履行済みのライセンスの取得(Retrieve Fulfilled Licenses)] オプションは電子履行専用です。こ の機能は、この CiscoPrime License Manager に対して履行済みのライセンスを取得してインストー ルするためにシスコライセンスサーバに接続します。この機能は履行済みのライセンスについて シスコ バック オフィスと Cisco Prime License Manager を同期する場合に役立ちます。

次の手順を使用して履行済みのライセンスを取得します。

**1** Cisco Prime License Manager にログインします。

- 2 [ライセンス (Licenses) ] > [履行(Fulfillment)] を選択します。
- **3** すでに選択されない場合は、[有効(Enable)]ボタンをクリックして電子履行を有効にします。
- **4** [その他の履行オプション(OtherFulfillmentOptions)]で[履行済みのライセンスの取得(Retrieve Fulfilled Licenses) 1を選択します。[履行済みのライセンスの取得 (Retrieve Fulfilled Licenses) ] ウィンドウが表示されます。
- **5** シスコユーザ名とパスワードを入力します。[トランザクションの説明(Transaction Description)] フィールドに説明を追加できます(任意)。
- **6** [ライセンスの取得とインストール(Retrieve and Install Licenses)] ボタンをクリックします。
- **7** Cisco Prime License Manager はシスコ バック オフィスと同期され、現在履行済みのすべてのラ イセンスがインストールされます。

## <span id="page-6-0"></span>暗号化ライセンス

このリリースでは、CiscoPrime License Managerは履行される暗号化PAKをサポートしています。 暗号化ライセンスは、電子履行モードまたは手動履行モードのどちらかで履行されます。

電子履行の詳細については、この章の「[既存のライセンスのアップグレード](#page-3-0), (4ページ)」セ クションを、手動履行の詳細については、「[ライセンス要求の作成\(](#page-5-1)Generate License Request), (6 ページ)」セクションを参照してください。

# <span id="page-6-1"></span>ライセンスの再ホスト

ライセンスは、特定のCiscoPrimeLicense Mangerに対して履行されます。新しいCiscoPrimeLicense Managerにライセンスを移動する必要がある場合は、ライセンスを再ホストする必要があります。

以下の場合には、再ホストが必要となります。

- ハードウェア障害が発生し、CiscoPrime License Managerの新しいハードウェアが必要な場合
- 複数の Cisco Prime License Manager が必要で、履行ライセンスの一部を新しい Cisco Prime License Manager に移動する必要がある場合

ライセンスの再ホストや移動は [www.cisco.com/go/license](http://www.cisco.com/go/license) でリクエストできます。Global Licensing Operations (GLO) のサポートは必要ありません。

(注)

再ホストポータルを使用するには、ライセンスを最初に注文または履行したときと同じCisco.com のユーザ ID を使用する必要があります。

再ホストを実行するには、ソース マシンからのライセンス登録 ID に加えて、ターゲット マシン からのライセンス要求またはライセンス登録 ID が必要です。

ライセンスの再ホストを実行するには、次の手順に従います。

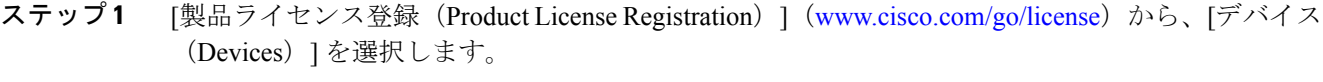

- ステップ **2** 特定のデバイスの[ライセンスID(License ID)]タブで、再ホストするライセンスを選択します。
- ステップ **3** 表示されるポップアップで [再ホスト/転送(Rehost/Transfer)] を選択します。
- ステップ **4** [割り当て数量(Quantity to Assign)] フィールドに、転送するライセンス数を入力します。
- ステップ5 [ライセンス要求 (License Request) ] フィールドに、ターゲット デバイスの Cisco Prime License Manager のライセンス要求を入力します。
- ステップ **6** [Next] をクリックします。
- ステップ **7** [確認(Review)] 画面で、選択内容を確認します。
- ステップ **8** 電子メール アドレスを入力し、[エンドユーザ(End User)] の横にあるドロップダウン リストか ら自分の名前を選択した後、使用条件に同意します。
- **ステップ9 [送信 (Submit)** ] をクリックします。
- ステップ **10** 再ホストするライセンスが、電子メールで送信されます。その後、ターゲットのCiscoPrimeLicense Manager に手動でインストールする必要があります。
	- ライセンスをマシンにダウンロードすることもできます。それには [ライセンス要求ス テータス(License Request Status)] ウィンドウで [ダウンロードされたターゲット (Download Target)] をクリックし、ダウンロードされた場所を選択します。 (注)

# <span id="page-7-0"></span>**Cisco Prime License Manager** にライセンスを移行します

8.x 以前から 9.x 以降に製品インスタンスをアップグレードする場合は、手動でライセンスを移行 する必要があります。Global Licensing Organization(GLO)のサポートを受けて、古いパラダイム から新しいパラダイムにライセンスを変換する必要があります。たとえば、Cisco Unified Communications Manager リリース 8.x 以前から 9.x 以降にライセンスを移動することができます。

この項では、を続行できるさまざまな移行パスを説明します。 CiscoPrime License Manager を使用 します。Cisco Emergency Responder、Cisco Unified Communications Manager、および Cisco Unity Connection には、それぞれ独自の移行パスがあります。

(注)

ユーザの実行する移行パスは、いくつかの要因によって異なります(たとえば、製品タイプ、 サーバに以前のバージョンのデータが含まれているかどうかなど)。次のフローチャートは、 移行を正常に完了するために必要な意思決定に関するガイドを提供します。より広範な移行プ ロセスについては、該当する製品インスタンスのリリース ノートを参照してください。

П

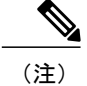

Cisco Prime License Manager がデモ モードになっている場合は、複数の移行要求を作成しない でください。2 つ目の移行を開始する前に、ライセンスのインストールを含め、最初の移行を 完了します。移行要求が複数のライセンス ファイルに分かれる場合は、先に進む前に、すべ てのライセンス ファイルを順番にインストールします。

Cisco Prime License Manager にライセンスがまだ移行されていない製品インスタンスの移行を計画 するには、次の手順を使用します。

## **Cisco Emergency Responder** の移行パス

次のフローチャートは、Cisco Emergency Responder のライセンスを Cisco Prime License Manager に 移行するのに役立ちます。

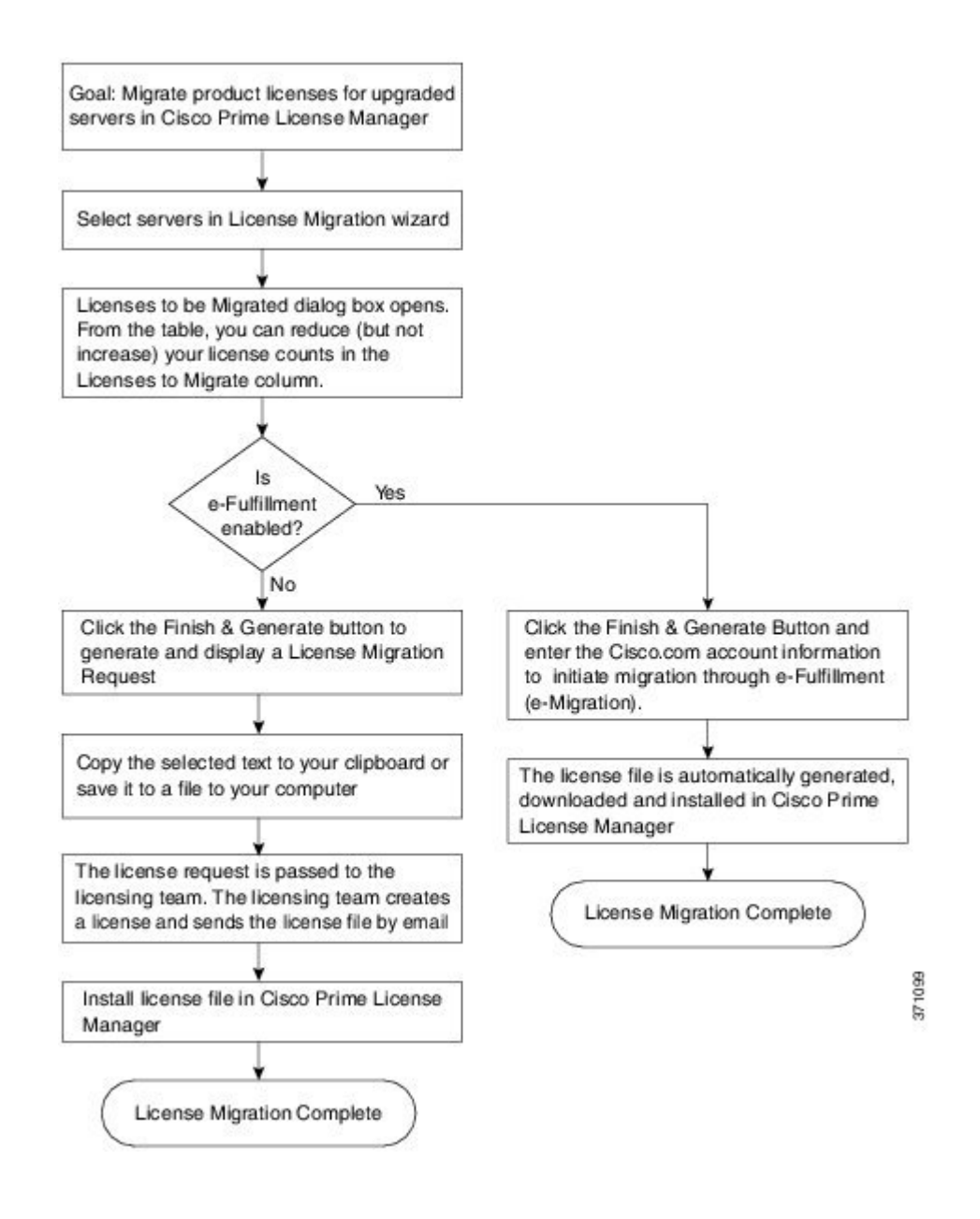

### 電子履行が有効な場合の **Cisco Emergency Responder** 移行パス

標準の移行とは、特に Cisco Emergency Responder を指す用語です。Cisco Unified Communications Manager と Cisco Unity Connection は固有の移行パスがあり、個別にドキュメントで説明されてい ます。

電子フルフィルメントが有効な場合、ライセンスが CiscoPrime License Manager にまだムーブされ ていない製品インスタンスの移行を計画するには、次の手順を使用します。

- ステップ **1** CiscoPrime License Manager の [ライセンス(Licenses)] > [履行(Fulfillment)] ウィンドウで、[履 行オプション(Fulfillment Options)]>[ライセンスの移行(Migrate Licenses)] をクリックします。
- ステップ **2** [製品タイプの選択(Choose Product Type)] セクションで、ドロップダウン メニューからアップ グレードする製品のタイプを選択し、[次へ(Next)] をクリックします。
- ステップ **3** [新規ライセンスバージョン(New License Version)]セクションで、ライセンスを移行する製品の バージョンを選択します。
- ステップ **4** [利用可能な製品インスタンス(Available Product Instances)] ウィンドウで製品インスタンスを選 択し、矢印をクリックして[移行対象の製品インスタンス (Product Instances to Migrate) 1ウィンド ウに移動します。

[Next] をクリックします。

- ステップ **5** テーブルの [移行するライセンス(Licenses to Migrate)] カラムでライセンス数を減らすことがで きます(ライセンス数を増やすことはできません)。また、[コンプライアンスチェックの実行 (RunComplianceCheck)]をクリックしてコンプライアンスチェックを実行したり、[値のリセッ ト(Reset Values)] をクリックしてライセンスの値をリセットしたりすることも可能です。[OK] をクリックしてダイアログボックスを閉じてから、[次へ (Next) ]をクリックして[要約と次の手 順(Summary and Next Steps)] のセクションに移動します。
- ステップ **6** トランザクションの任意の説明を指定します。エンド ユーザ ライセンス契約を読み、[終了して 要求を作成(Finish & Generate Request)] をクリックします。
- ステップ 7 [Cisco.com (CCO) ユーザ ID (Cisco.com (CCO) User ID) 1 フィールドに Cisco ユーザ ID を入力 します。

要求は電子的に送信され、すぐに処理されます。ライセンスは自動的にインストールされます。

### 電子履行が無効な場合の **Cisco Emergency Responder** 移行パス

標準の移行とは、特に Cisco Emergency Responder を指す用語です。Cisco Unified Communications Manager と Cisco Unity Connection は固有の移行パスがあり、個別にドキュメントで説明されてい ます。

電子履行が無効な場合に CiscoPrime License Manager にライセンスがまだ移行されていない製品イ ンスタンスの移行を計画するには、次の手順を使用します。

- ステップ **1** CiscoPrime License Manager の [ライセンス(Licenses)] > [履行(Fulfillment)] ウィンドウで、[履 行オプション(Fulfillment Options)]>[ライセンスの移行(Migrate Licenses)] をクリックします。
- ステップ2 [製品タイプの選択 (Choose Product Type) 1セクションで、ドロップダウン メニューからアップ グレードする製品のタイプを選択し、[次へ(Next)] をクリックします。
- ステップ **3** [新規ライセンスバージョン(New License Version)]セクションで、ライセンスを移行する製品の バージョンを選択します。
- ステップ **4** [利用可能な製品インスタンス(Available Product Instances)] ウィンドウで製品インスタンスを選 択し、矢印をクリックして[移行対象の製品インスタンス (Product Instances to Migrate) 1ウィンド ウに移動します。

[次へ(Next)] をクリックします。

- ステップ **5** テーブルの [移行するライセンス(Licenses to Migrate)] カラムでライセンス数を減らすことがで きます(ライセンス数を増やすことはできません)。また、[コンプライアンス チェックの実行 (Run Compliance Check)] ボタンをクリックしてコンプライアンス チェックを実行したり、[値 のリセット(Reset Values)] ボタンをクリックしてライセンスの値をリセットしたりすることも 可能です。[OK] をクリックしてダイアログボックスを閉じてから、[次へ(Next)] をクリックし て [要約と次の手順(Summary and Next Steps)] のセクションに移動します。
- ステップ **6** [要約と次の手順(Summary and Next Steps)] セクションで、行った変更の要約を確認して保存で きます。要約を表示するには、[要約の表示(View Summary)] をクリックします。また、要約の デフォルト名は、<productname>-migrate-<date-time-stamp>のフォーマットで[名前 (Name) ]フィー ルドに表示されます。発注やライセンスの履行に関する説明も、このセクションに表示されます。 [終了して要求を作成(Finish & Generate Request)] をクリックします。
- ステップ **7** 選択したテキストをクリップボードにコピーするか、[コンピュータのファイルに保存します(Save it to a file on your computer)] をクリックします。
- ステップ **8** ステップ 2 で [ライセンス移行ポータル(License Migration Portal)] を選択し、コピーしたテキス トを指定されたフィールドに貼り付けるか、コンピュータに保存したファイルを選択します。
- ステップ **9** [閉じる(Close)] をクリックし、[ライセンスの履行(License Fulfillment)] ページに戻ります。

## **Cisco Unified Communications Manager** の移行パス

次のフロー チャートは、Cisco Unified Communications Manager のライセンスを Cisco Prime License Manager に移行するのに役立ちます。

図 **1**:**Cisco Unified Communications Manager** の移行のフローチャート

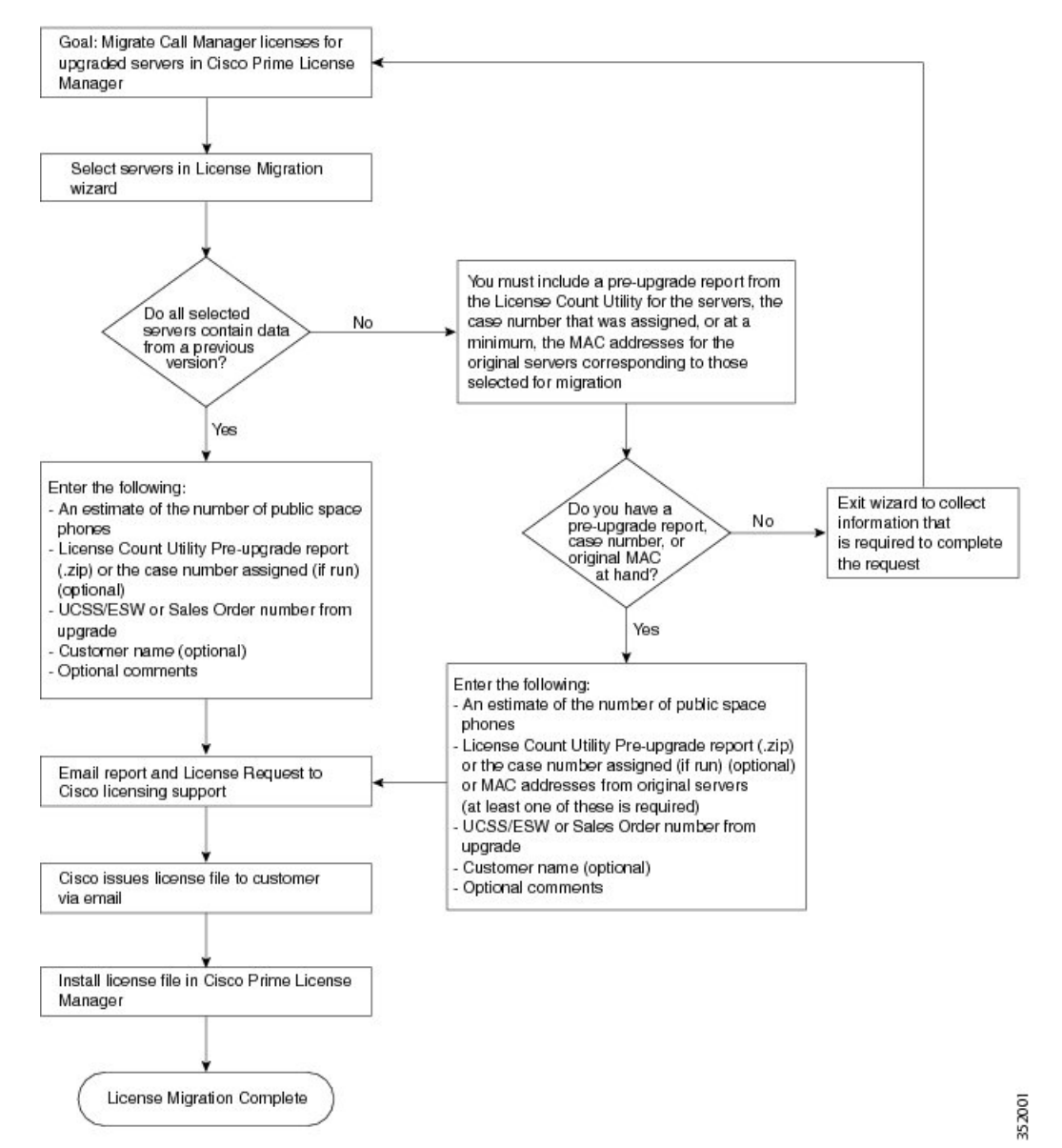

Cisco Prime License Manager にライセンスがまだ移行されていないすべての Unified Communication 製品インスタンスの移行を計画するには、次の手順を使用します。

- ステップ **1** CiscoPrime License Manager の [ライセンス(Licenses)] > [履行(Fulfillment)] ウィンドウで、[履 行オプション(Fulfillment Options)] > [ライセンスの移行(Migrate Licenses)] を選択します。
- ステップ2 [ライセンスを Cisco Prime License Manager に移行 (Migrate Licenses to Cisco Prime License Manager)] ウィザードで、[製品タイプの選択(ChooseProductType)]セクションのドロップダウンメニュー から、[Unified CM] を選択します。
- ステップ **3** [新規ライセンスバージョン(New License Version)]セクションで、ライセンスを移行する製品の バージョンを選択します。 このセクションには、ユーザが選択した製品のタイプによって異なる移行プロセスの説明があり ます。
- ステップ **4** [Next] をクリックします。
- ステップ **5** 製品インスタンスをアップグレードするには、[利用可能な製品インスタンス(Available Product Instances)] ウィンドウで製品インスタンスを選択し、矢印をクリックして [移行対象の製品イン スタンス (Product Instances to Migrate) ] ウィンドウに移動します。
	- デフォルトでは、Cisco Unified Communications Manager の以前のバージョンのライセン スのデータを含む製品インスタンスのみが [利用可能な製品インスタンス(Available Product Instances) |テーブルに表示されます。アップグレードした製品インスタンスが リストに表示されない場合は、[Unified CM 製品インスタンスをさらに表示(Show additional UnifiedCM product instances)]チェックボックスをクリックします。このチェッ クボックスを選択すると、以前のライセンス データを含まない製品インスタンスと、 以前のライセンス移行要求に含まれる製品インスタンスがリストに追加されます。 (注)
- ステップ **6** [Next] をクリックします。
- ステップ **7** [アップグレード前の製品インスタンス データの要約(Summary of Pre-Upgrade Product Instance Data)] テーブルには、前のステップで選択した製品インスタンスがリスト表示されます。この テーブルは編集できません。テーブルの下に入力が必要ないくつかのフィールドがあります。

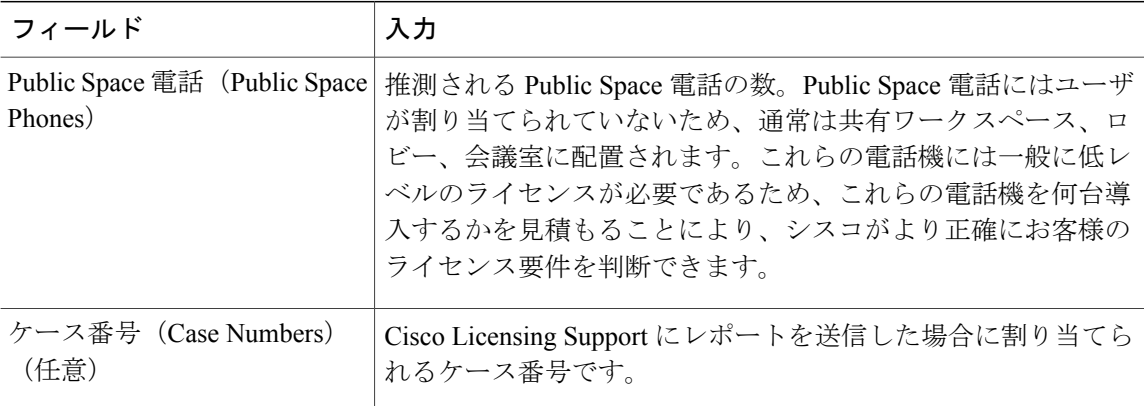

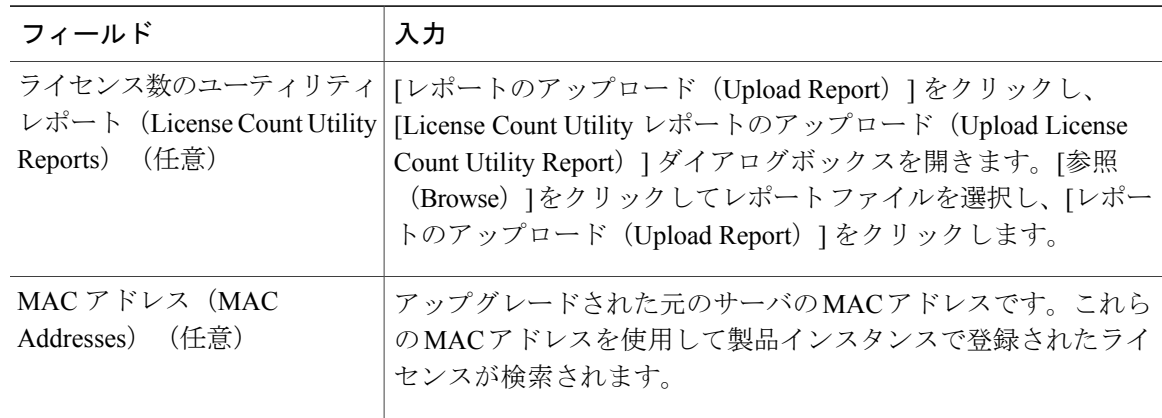

適切なオプションを選択して必要な情報を入力したら、[次へ(Next)] をクリックします。

- ステップ **8** [要約と次の手順(Summary and Next Steps)] セクションでは、アップグレードをどのように注文 したかを指定する必要があります。
	- 1 つ以上のサービス契約を利用してアップグレードした(Upgraded using one or more service contracts)
	- アップグレードを購入した(Purchased the upgrade)

[1 つ以上のサービス契約を利用してアップグレードした(Upgraded using one or more service contracts) 1を選択した場合は、[UCSS/ESW 契約番号 (UCSS/ESW Contract Numbers) 1を入力し ます。[アップグレードを購入した(Purchased the upgrade)] を選択した場合は、[SO 番号(Sales Order Numbers) 1を入力します。

ステップ9 [Cisco.com (CCO) ユーザ ID (Cisco.com (CCO) User ID) | フィールドに Cisco ユーザ ID を入力 します。

> [会社名(CompanyName)]やその他の情報をキャプチャするために使用するフィールドは任意選 択です。会社名を入力すると、その名前が電子メールの件名行で使用され、zipファイルの名前に 含まれます。

> また、要約のデフォルト名は、<productname>-migrate-<date-time-stamp> のフォーマットで [名前 (Name)] フィールドに表示されます。発注やライセンスの履行に関する説明も、このセクショ ンに表示されます。[終了して要求を作成(Finish & Generate Request)] をクリックします。

ステップ **10** [ライセンス移行要求と次の手順(License Migration Request and Next Steps)] ウィンドウで、ライ センス移行要求の zip ファイルをコンピュータにダウンロードします。 提供されたリンクを使用してライセンス移行要求を Cisco のラインセンス サポートに電子メール で送信します。

[閉じる (Close) ] をクリックし、[ライセンスの履行 (License Fulfillment) ] ページに戻ります。

## **Cisco Unity Connection** の移行パス

次のフロー チャートは、Cisco Unity Connection のライセンスを Cisco Prime License Manager に移 行するのに役立ちます。

### 図 **2**:**Unity Connection** の移行のフロー チャート

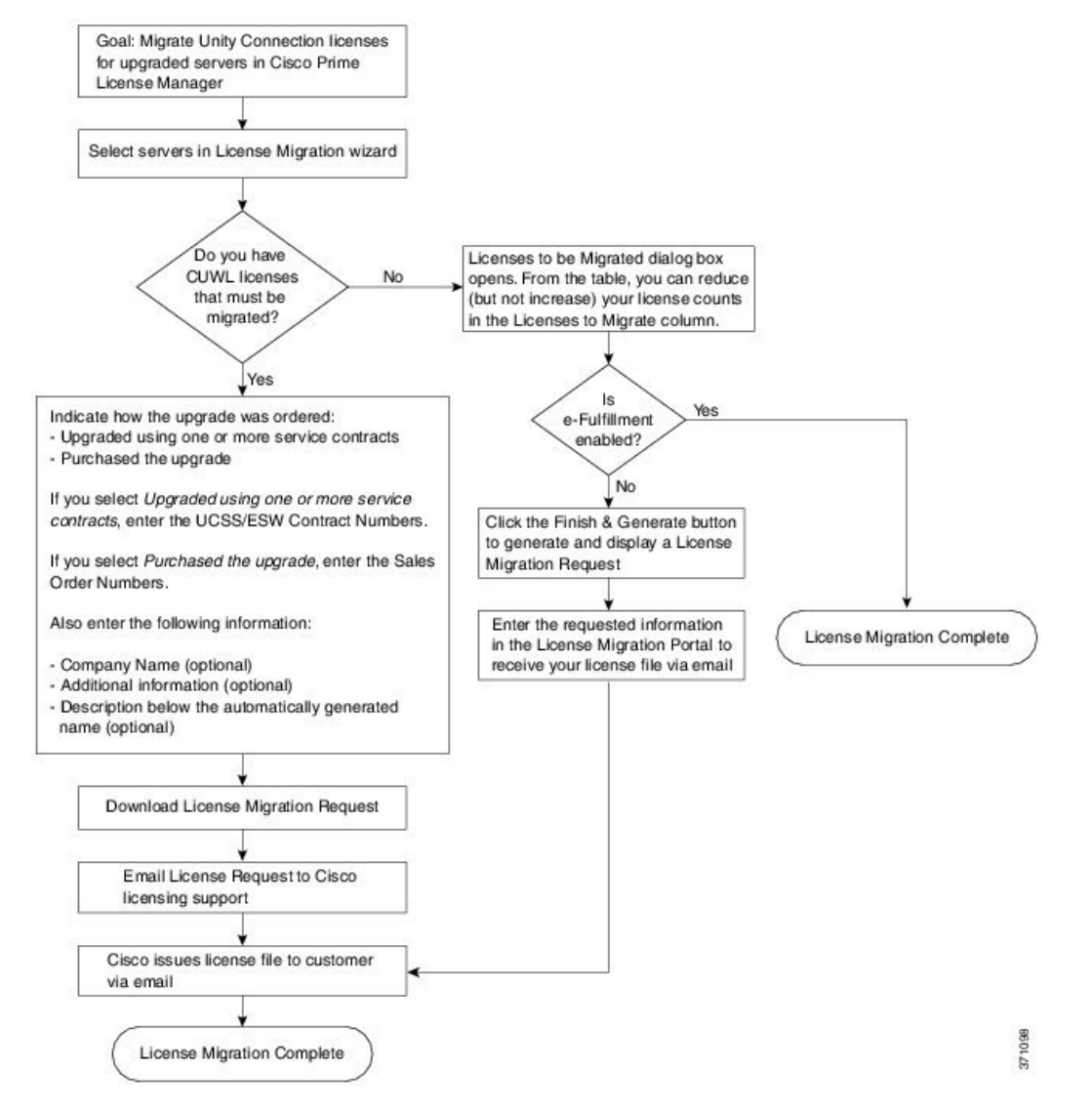

Cisco Prime License Manager にライセンスがまだ移行されていないすべての Unity Connection 製品 インスタンスの移行を計画するには、次の手順を使用します。

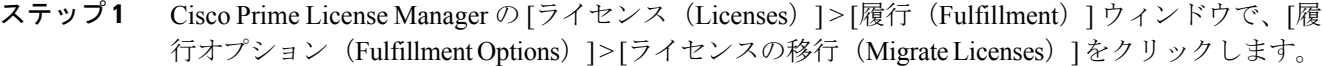

- **ステップ2 [ライセンスを Cisco Prime License Manager に移行 (Migrate Licenses to Cisco Prime License Manager)**] ウィザードで、[製品タイプの選択(ChooseProductType)]セクションのドロップダウンメニュー から、[Unity Connection] を選択します。
- ステップ **3** [新規ライセンスバージョン(New License Version)]セクションで、ライセンスを移行する製品の バージョンを選択します。 このセクションには、ユーザが選択した製品のタイプによって異なる移行プロセスの説明があり ます。
- ステップ **4** [Next] をクリックします。
- ステップ **5** 製品インスタンスをアップグレードするには、[利用可能な製品インスタンス(Available Product Instances)] ウィンドウで製品インスタンスを選択し、矢印をクリックして [移行対象の製品イン スタンス (Product Instances to Migrate) 1ウィンドウに移動します。
- ステップ **6** [Next] をクリックします。
- ステップ7 [ライセンス数 (License Counts) ] セクションで、Cisco Unified Workshop License (CUWL) に関す る 2 つのオプションのいずれかを選択するように求められます。

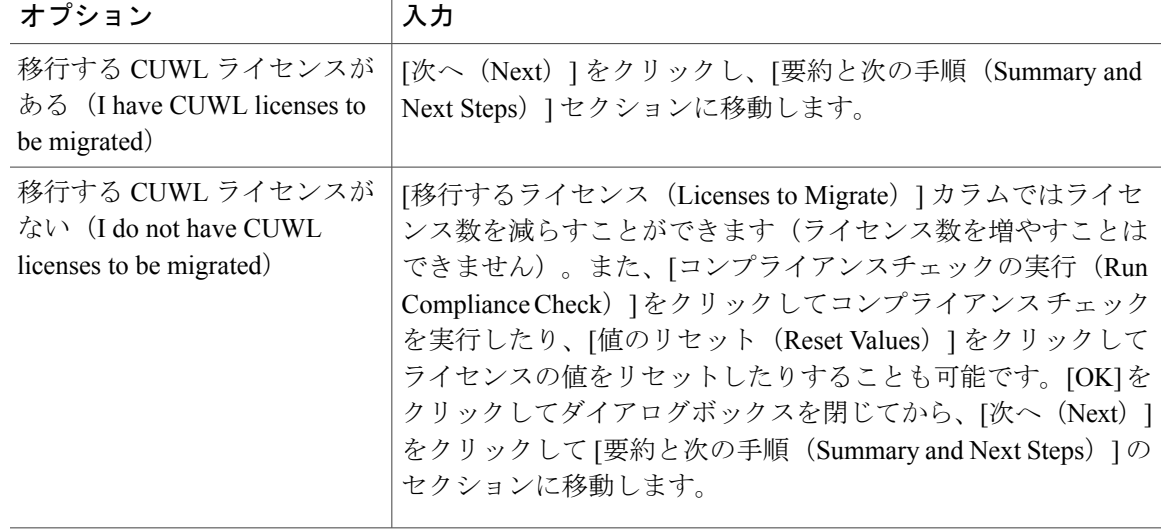

ステップ **8** [要約と次の手順(Summary and Next Steps)] セクションに表示される情報は、ステップ 4 で選択 したオプションによって決まります。

 $\mathbf I$ 

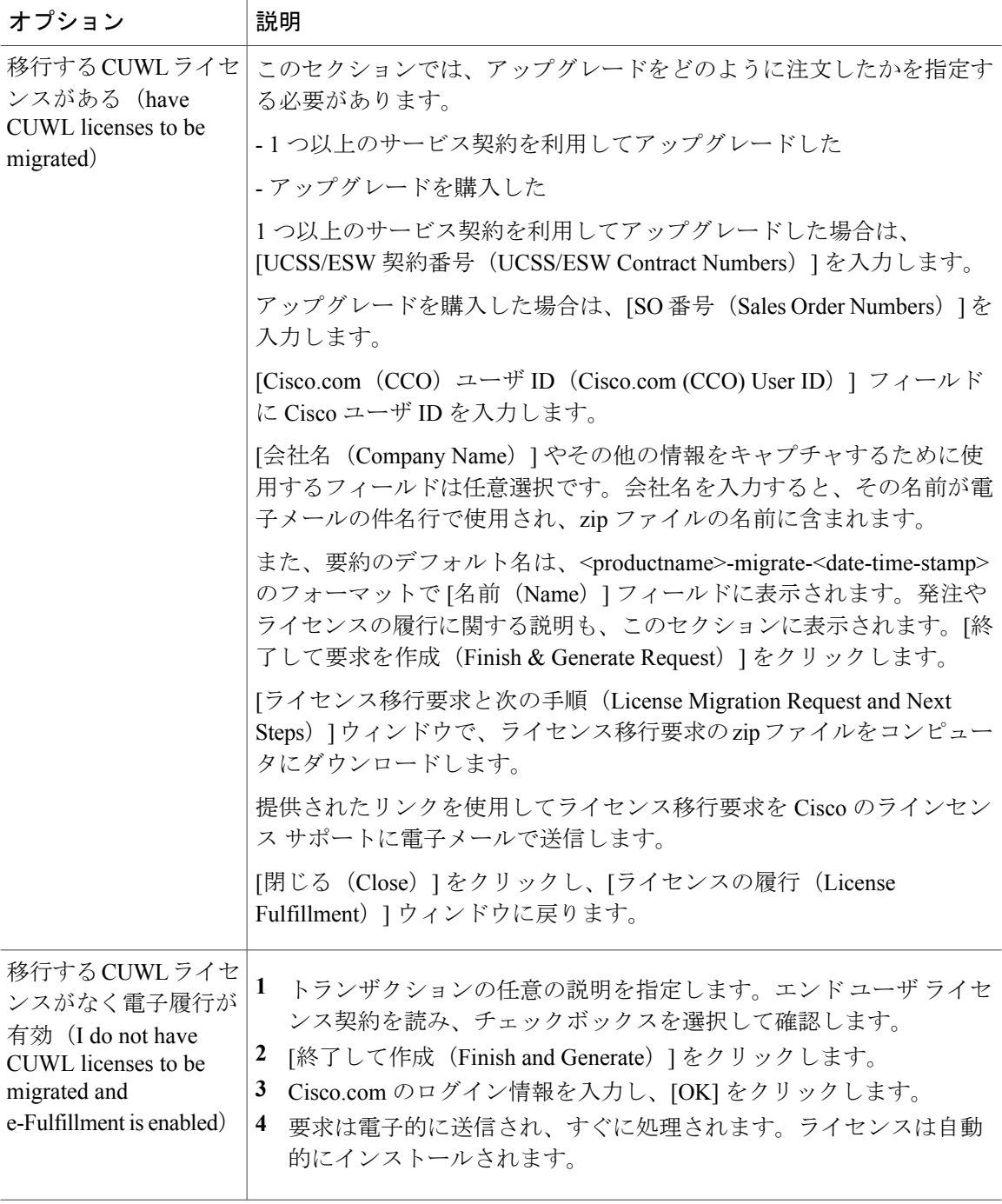

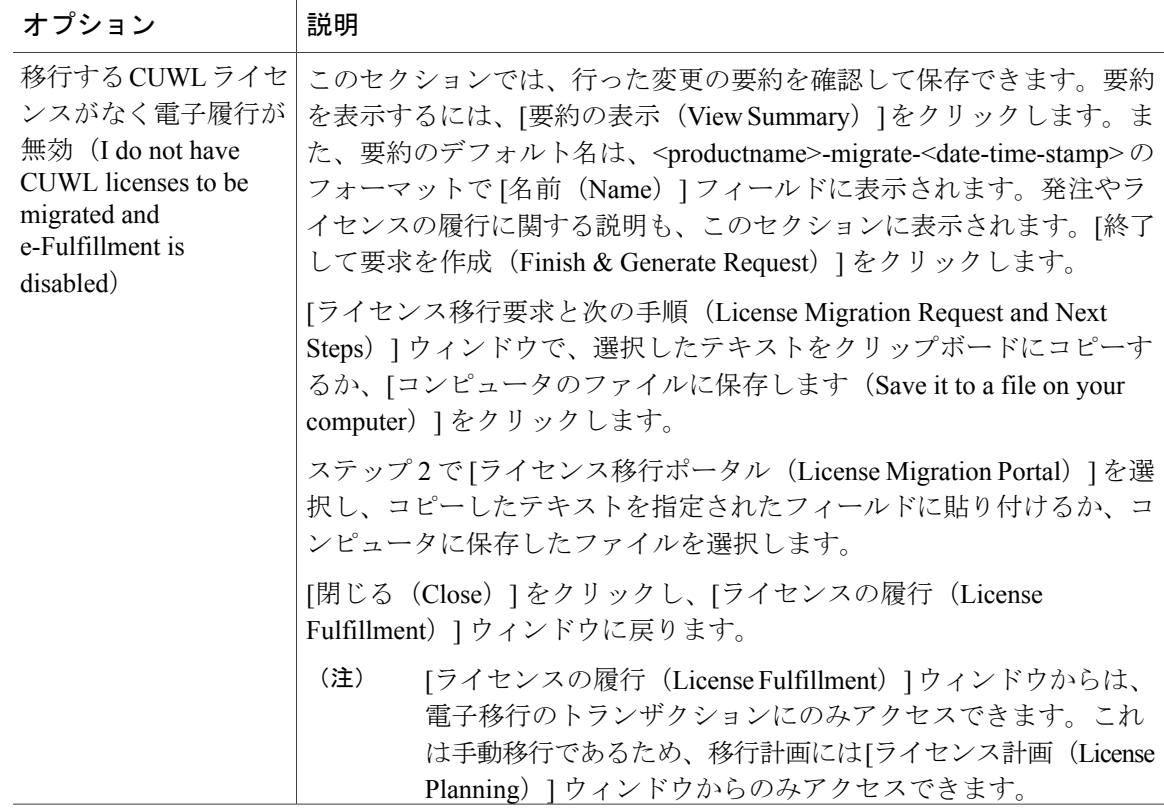

## **Cisco Unified Communications Manager** の代替移行パス

特定の状況下で使用できる代替移行パスを次に示します。

- ライセンス数のユーティリティ(LCU)レポートなしで完了したアップグレード
- 9.x より前のインポート済みデータによる新規インストール

### **LCU** レポートなしで完了したアップグレード

Cisco Prime License Manager 移行ユーティリティは、アップグレード中に保持される DLU とライ センスの使用状況に依存します。

9.xより前のバージョンでLicenseCount Utilityを実行することなく、製品を9.x、10.x、または11.x にアップグレードした場合は、シスコのライセンス オフィスに連絡し、変更が必要な場合は、ラ イセンス ファイルの再発行を受けてください。

#### インポートされた **9.x** 以前のデータがある新規インストール

9.0 より前の DLU またはライセンス情報がリリース 9.x、10.x、または 11.x VM で使用できない状 況では、新規インストール後に移行が必要になることがあります。これは、次の場合に発生する 可能性があります。

- UC リリース 8.6 を新しい VM としてアップグレードし、電話データをエクスポートする必 要がある
- 新しいリリース9.x、10.x、または11.x VMが作成され、電話機データがインポートされてい る

次の手順を使用すると、新規インストール後に移行を実行できます。この手順では、アップグレー ド前の製品インスタンスに対してLCUレポートを実行する(まだアクセス可能な場合)か、アッ プグレード前の製品インスタンスの MAC アドレスが使用可能である必要があります。

#### 手順

- ステップ **1** CiscoPrime License Manager の [ライセンス(Licenses)] > [履行(Fulfillment)] ウィンドウで、[履 行オプション (Fulfillment Options) ]>[ライセンスの移行 (Migrate Licenses) ]をクリックします。
- ステップ2 [ライセンスを Cisco Prime License Manager に移行 (Migrate Licenses to Cisco Prime License Manager)] ウィザードで、[製品タイプの選択 (Choose Product Type) 1セクションのドロップダウンメニュー から、アップグレードする製品のタイプとバージョンを選択します。このセクションには、ユー ザが選択した製品のタイプによって異なる移行プロセスの説明があります。
- ステップ **3** [Next] をクリックします。
- ステップ **4** [製品インスタンスの選択(ChooseProductInstances)]セクションで、[UnifiedCM製品インスタン スをさらに表示 (Show additional Unified CM product instances) 1の横にあるチェックボックスをオ ンにします。このオプションを選択すると、以前のバージョンのデータがなくても製品が表示さ れます。
- ステップ **5** 製品インスタンスを移行するには、[利用可能な製品インスタンス(Available Product Instances)] ウィンドウで製品インスタンスを選択し、矢印をクリックして [移行対象の製品インスタンス (Product Instances to Migrate)] ウィンドウに移動します。[Next] をクリックします。
- ステップ **6** [追加情報が必要になります(Additional Information Will Be Required)] ウィンドウの内容を読み終 わったら、[続行(Continue)] をクリックしてウィンドウを閉じます。
- ステップ **7** [ライセンス数(License Counts)] セクションで、次の情報を入力します。
	- [Public Space 電話(Public Space Phones)] フィールドに Public Space 電話の台数
	- ケース番号
	- [ライセンス数のユーティリティ レポート(License Count Utility Reports)]:[レポートのアッ プロード (Upload Report) 1ボタンを使用して zip ファイルを選択
	- [MAC アドレス(MAC Addresses)] フィールドに MAC アドレス

[Next] をクリックします。

- ステップ **8** ライセンス移行要求の zip ファイルをコンピュータにダウンロードします。
- ステップ9 提供されたリンクを使用してライセンス移行要求を Cisco のラインセンス サポートに電子メール で送信します。
- ステップ **10** [閉じる(Close)] をクリックし、[ライセンス計画(License Planning)] ウィンドウに戻ります。

## ライセンスの移行のサポート

製品のライセンスには、システムでユーザが設定された時点からの猶予期間があります。Cisco Unified Communications Manager および Cisco Unity Connection の場合、猶予期間は 60 日です。

年中無休の Global Licensing Operations(GLO)チームには、知識豊富なエージェントが揃ってい ます。これらのエージェントがお客様のご要望をお聞きして、最適なサポートを提供できるチー ムに伝えます。回答は、48 ~ 72 時間以内にご提供します。

移行のサポートを受けるには、次のいずれかのオプションを選択します。

- 次の Web サイトでサービス要求を作成します: [https://tools.cisco.com/ServiceRequestTool/scm/](https://tools.cisco.com/ServiceRequestTool/scm/mgmt/case) [mgmt/case](https://tools.cisco.com/ServiceRequestTool/scm/mgmt/case)
- [licensing@cisco.com](mailto:licensing@cisco.com) でサービス要求を作成します (Cisco.com ユーザ ID を含めます)。
- ·次の Web サイトに示されている国別番号に電話をかけ、サービス要求を作成します: [http://](http://www.cisco.com/c/en/us/support/web/tsd-cisco-worldwide-contacts.html) [www.cisco.com/c/en/us/support/web/tsd-cisco-worldwide-contacts.html](http://www.cisco.com/c/en/us/support/web/tsd-cisco-worldwide-contacts.html)

I